iDRAC Service Module 1.0 Installation Guide

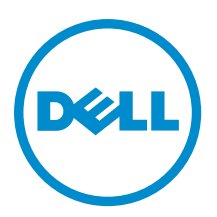

# Notes, Cautions, and Warnings

NOTE: A NOTE indicates important information that helps you make better use of your computer. Ø

CAUTION: A CAUTION indicates either potential damage to hardware or loss of data and tells you how to avoid the problem.

WARNING: A WARNING indicates a potential for property damage, personal injury, or death. ∧

Copyright **©** 2014 Dell Inc. All rights reserved. This product is protected by U.S. and international copyright and intellectual property laws. Dell™ and the Dell logo are trademarks of Dell Inc. in the United States and/or other jurisdictions. All other marks and names mentioned herein may be trademarks of their respective companies.

2014 - 04

Rev. A00

# **Contents**

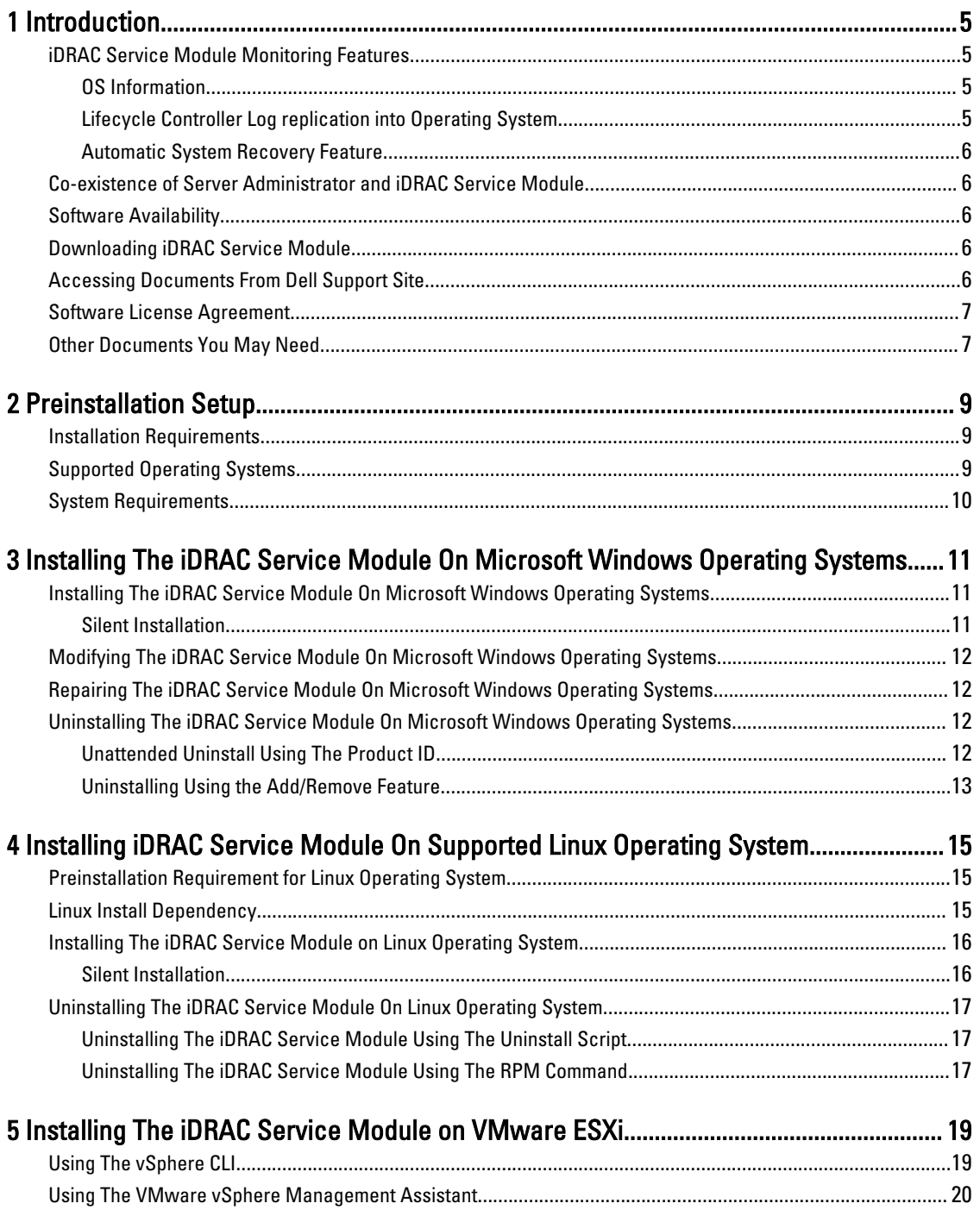

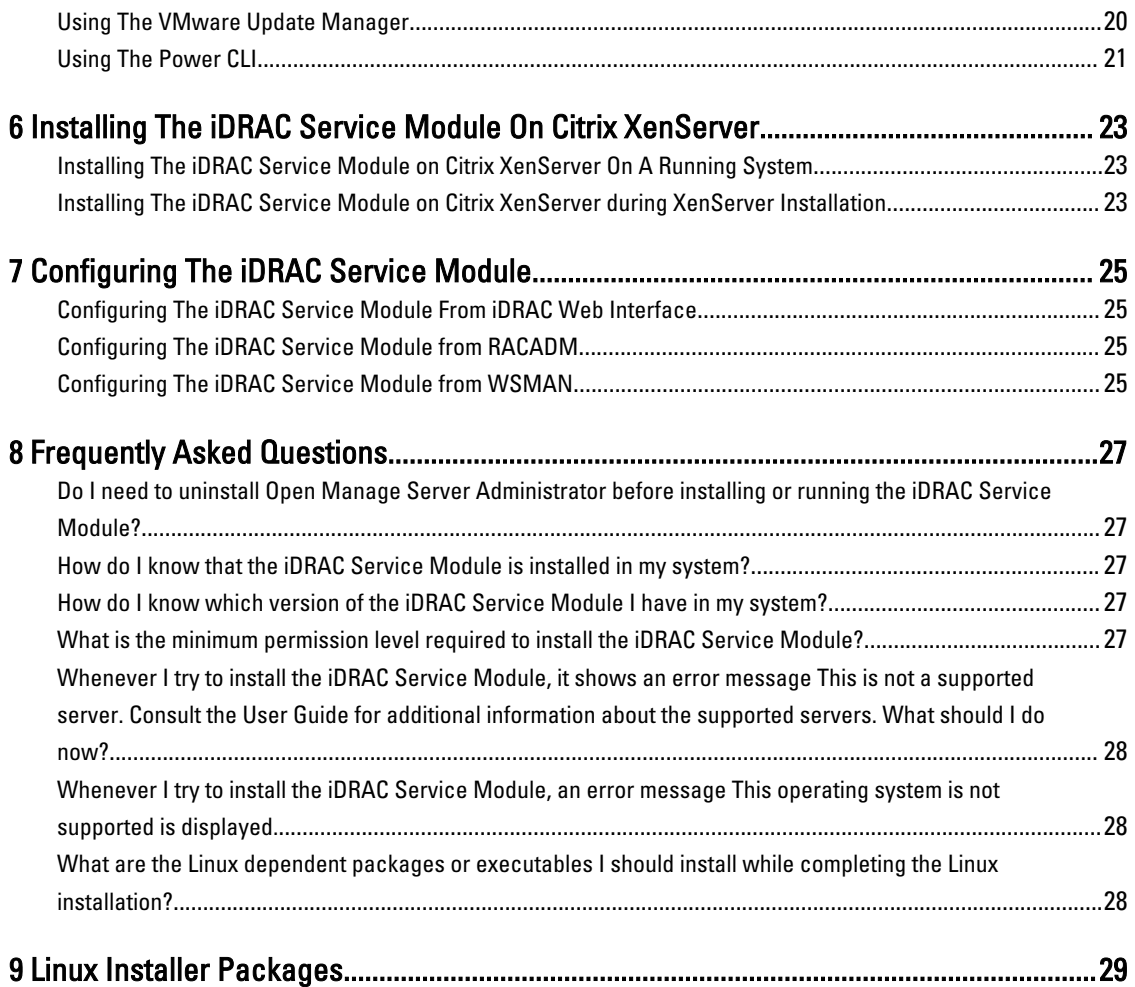

# <span id="page-4-0"></span>Introduction

This guide provides information and step-by-step instructions on how to install iDRAC Service Module on the supported operating systems.

The Integrated Dell Remote Access Controller(iDRAC) Service Module is a lightweight optional software application that can be installed on Dell 12G Server or later. The iDRAC Service Module complements iDRAC interfaces – Graphical User Interface (GUI), RACADM CLI and Web Service Management (WSMAN) with additional monitoring data. You can configure the features on the supported operating system depending on the features to be installed and the unique integration needs in a work environment.

The iDRAC Service Module architecture uses IP socket communication and provides additional Server Management data (OS/device driver) to iDRAC and presents one-to-many consoles with access to Systems Management data through OS standard interfaces.

## iDRAC Service Module Monitoring Features

The services provided by the iDRAC Service Module v1.0 are:

- OS Information
- Lifecycle Controller Log replication into Operating System
- [Automatic System Recovery](#page-5-0)

#### OS Information

Server Administrator currently shares operating system information and host name with iDRAC. The iDRAC Service Module provides similar information such as host OS name, OS version, and Fully Qualified Domain Name (FQDN) with iDRAC. By default, this monitoring feature is enabled. This feature is available even if Server Administrator is installed on the host OS.

#### Lifecycle Controller Log replication into Operating System

Replicates the Lifecycle Controller (LC) logs to the OS logs. This is similar to the System Event Log (SEL) replication performed by Server Administrator. All events that have the OS Log option as the target (in the Alerts page or in the equivalent RACADM or WSMAN interfaces) are replicated in the OS log using the iDRAC Service Module.

The default set of logs to be included in the OS logs are the same as the logs configured for SNMP traps/alerts. Only the events logged in the LC log after the iDRAC Service Module was installed are replicated to the OS Log. If Server Administrator is installed, the monitoring feature is disabled to avoid duplicate SEL entries in the OS log.

#### <span id="page-5-0"></span>Automatic System Recovery Feature

You can perform automatic system recovery operations such as reboot, power cycle, or power off after a specified time interval. This feature is enabled only when the operating system watchdog timer is disabled. If Server Administrator is installed, the monitoring feature is disabled to avoid duplicate watchdog timers.

# Co-existence of Server Administrator and iDRAC Service Module

In a system, both Server Administrator and the iDRAC Service Module can co-exist. If you have enabled the monitoring features during the iDRAC Service Module installation, then after the installation is complete, if the iDRAC Service Module detects the presence of Server Administrator, iDRAC Service Module disables the set of monitoring features that overlap. The iDRAC Service Module keeps polling Server Administrator and its features. At any time if the Server Administrator service stops, the respective iDRAC Service Module feature is enabled.

## Software Availability

The iDRAC Service Module software is available in the *Systems Management Tools and Documentation (SMTD)* DVD. The software is also available in support site.

## Downloading iDRAC Service Module

You can download the iDRAC Service Module software from **dell.com/support**.

## Accessing Documents From Dell Support Site

You can access the required documents in one of the following ways:

- From the following links:
	- For all Systems Management documents dell.com/softwaresecuritymanuals
	- For Enterprise Systems Management documents dell.com/openmanagemanuals
	- For Remote Enterprise Systems Management documents dell.com/esmmanuals
	- For Serviceability Tools documents dell.com/serviceabilitytools
	- For Client Systems Management documents dell.com/OMConnectionsClient
	- For OpenManage Connections Enterprise Systems Management documents dell.com/ OMConnectionsEnterpriseSystemsManagement
	- For OpenManage Connections Client Systems Management documents dell.com/OMConnectionsClient
- From Dell Support site as follows:
	- Go to dell.com/support/manuals.
	- In the Tell us about your Dell system section, under No, select Choose from a list of all Dell products and click Continue.
	- In the Select your product type section, click Software and Security.
	- $-$  In the Choose your Dell Software section, click the required link from the following:
		- \* Client System Management
		- \* Enterprise System Management
		- Remote Enterprise System Management

#### \* Serviceability Tools

- <span id="page-6-0"></span>– To view the document, click the required product version.
- Using search engines as follows:
	- Type the name and version of the document in the Search box.

### Software License Agreement

The software license for the supported versions of the operating system of the iDRAC Service Module is on the installer. Read the license agreement.txt file. By installing or copying any of the files on the media, you are agreeing to the terms in license agreement. txt file.

## Other Documents You May Need

In addition to this quide, you can access the following quides available at **dell.com/support/manuals**.

- The Integrated Dell Remote Access Controller (iDRAC) User's Guide provides detailed information on configuring, and using the iDRAC.
- The Dell Remote Access Controller Racadm User's Guide provides information about using the Racadm commandline utility.
- The Dell Update Packages User's Guide provides information about obtaining and using Dell Update Packages as part of your system update strategy.
- The Dell Event Messages Reference Guide provides information on the event and error information generated by firmware and other agents that monitor system components.
- The Dell Lifecycle Controller 2 Web Services Interface Guide provides information and examples for utilizing the Web services for Management (WS-Man) Management protocol.

# <span id="page-8-0"></span>Preinstallation Setup

Ensure that you assess the following before installing the iDRAC Service Module:

- Dell 12G Server or later.
- Minimum firmware version iDRAC7 1.50.50 or later.
- Read the installation instructions for the operating system.
- Read the applicable release notes files and the Systems Software Support Matrix.
- Read the Installation Requirements to ensure that the system meets or exceeds the minimum requirement.
- Close all applications running on the system before installing the iDRAC Service Module application.

## Installation Requirements

This section describes the general requirements of the iDRAC Service Module and provides information on supported operating systems and the basic system requirements.

#### Windows

- Microsoft Windows 2008 x64 SP2, Windows 2008 R2 SP1, Windows 2012, or Windows 2012 R2 operating system.
- Appropriate user privileges.

#### Linux

• Red Hat Enterprise Linux 5.9, Red Hat Enterprise Linux 6.4, Red Hat Enterprise Linux 6.5, or SUSE Linux Enterprise Server 11 SP3 operating system.

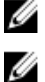

NOTE: Prerequisites specific to an operating system are listed as part of the installation procedures.

NOTE: The iDRAC Service Module can be installed using an User Interface. The installer also supports a silent installation mechanism.

NOTE: R920, R220, and M820 platforms are supported. Ø

### Supported Operating Systems

The iDRAC Service Module support is available on the following 64–bit operating system:

- Microsoft Windows Server 2008 SP2
- Microsoft Windows Server 2008 R2 SP1
- Microsoft Windows 2012
- Microsoft Windows 2012 R2
- Red Hat Enterprise Linux 5.9
- Red Hat Enterprise Linux 6.4
- Red Hat Enterprise Linux 6.5
- <span id="page-9-0"></span>• SUSE Linux Enterprise Server 11 SP3
- VMware ESXi 5.1 U1
- VMware ESXi 5.1 U2
- VMware ESXi 5.5
- Citrix XenServer 6.2

For information on supported operating systems, see the Systems Software Support Matrix at dell.com/ openmanagemanuals .

## System Requirements

- One of the supported operating systems. For more information on the supported operating systems, see [Supported](#page-8-0) [Operating Systems](#page-8-0).
- Minimum 2GB RAM.
- Minimum 512MB of hard drive space.
- Administrator rights.
- TCP/IP connection.
- Computer monitor with a minimum screen resolution of 800 x 600. The recommended screen resolution is at least 1024 x 768.

# <span id="page-10-0"></span>Installing The iDRAC Service Module On Microsoft Windows Operating Systems

The iDRAC Service Module installer installs all the features on the supported operating system and enables the feature by default.

### Installing The iDRAC Service Module On Microsoft Windows Operating Systems

The iDRAC Service Module installer for the supported operating system is available at dell.com/support. You can perform a manual or automated installation using appropriate command-line switches. You can install the iDRAC Service Module through the push mechanism using consoles like OpenManage Essential (OME).

1. From the iDRAC Service Module software, go to the windows folder and run iDRACSvcMod.exe.

The **iDRAC Service Module - InstallShield Wizard** is displayed. After this the welcome screen appears. 2. Click Next.

- The License Agreement screen appears.
- 3. Select I accept the terms in the license agreement and click Next.
- 4. Select the Setup Type from the following, and click Next.
	- Typical All program features will be installed (Requires the most disk space).
	- Custom –Choose which program features you want to be installed and where they will be installed (Recommended for advance users).

The Ready to Install the Program screen appears.

5. Click Install to continue with the installation.

You can also click **Back** to change the preferences.

The iDRAC Service Module is successfully installed.

6. Click Finish.

#### Silent Installation

You can install the iDRAC Service Module silently in the background without any user console. This can be achieved by using iDRACSvcMod.exe /S /v/qn command.

### <span id="page-11-0"></span>Modifying The iDRAC Service Module On Microsoft Windows Operating Systems

To modify iDRAC Service Module components:

- 1. From the iDRAC Service Module software, go to the windows folder and run iDRACSvcMod.exe. The iDRAC Service Module - InstallShield Wizard is displayed. The welcome screen is displayed.
- 2. Click Next.
- 3. Select Modify.
- 4. Enable or disable the features as required.
- 5. Click Next. The Ready to install screen is displayed. **6.** Click **Install** to continue the process.

You can also click **Back** to change the preferences.

The iDRAC Service Module is successfully modified.

7. Click Finish.

### Repairing The iDRAC Service Module On Microsoft Windows Operating Systems

If you want to repair the iDRAC Service Module component that is faulty or non-functional:

- 1. From the iDRAC Service Module software, go to the windows folder and run iDRACSvcMod.exe. The **iDRAC Service Module - InstallShield Wizard**. The welcome screen is displayed.
- 2. Click Next.
- 3. Select Repair.
- 4. Click Next.

The Ready to install is displayed.

- **5.** Click **Repair** to continue the process. You can also click **Back** to change the preferences. The iDRAC Service Module is successfully repaired.
- 6. Click Finish.

### Uninstalling The iDRAC Service Module On Microsoft Windows Operating Systems

The iDRAC Service Module can be uninstalled in two different methods:

- Unattended Uninstall Using The Product ID
- [Uninstalling Using the Add/Remove Feature](#page-12-0)

#### Unattended Uninstall Using The Product ID

You can uninstall the iDRAC Service Module using the product ID in the command line. The Product ID is 64DC2DF2-4A02-4DA4-8FA0-30CBE5A5F6B6.

<span id="page-12-0"></span>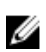

**NOTE:** This process is recommended, if you do not have the DVD or MSI package during uninstallation.

#### Uninstalling Using the Add/Remove Feature

The iDRAC Service Module can be uninstalled by using the Add or Remove option from the control panel. To do so, go to Start → Control Panel → Programs and Features . You can also uninstall by selecting Uninstall after you run the iDRACSvcMod.exe.

# <span id="page-14-0"></span>Installing iDRAC Service Module On Supported Linux Operating System

The complete iDRAC Service Module is packaged in a single Red Hat Package Manager (rpm). The package, accompanied by a shell script can install, uninstall, or enable/disable the features available. As the Installer on Linux is a single rpm install, there is no granular install support. You can enable/disable the features through the scripted installs only.

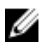

NOTE: The Installer is available for all iDRAC Service Module supported 64–bit versions of operating systems Red Hat Enterprise Linux 5, Red Hat Enterprise Linux 6, and SUSE Linux Enterprise Server 11, Citrix XenServer 6.2, VMware ESXi 5.1 U1, 5.1 U2 and 5.5. There is no support for ESX classic.

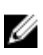

NOTE: On repository-based installs like Yellowdog Updater, Modified (YUM), VMware Update Manager (VUM) and Citrix XenServer supplemental pack, all the features are enabled by default.

## Preinstallation Requirement for Linux Operating System

To install the iDRAC Service Module on the systems running the supported Linux operating system, run dcismsetup.sh.

Ensure that the basic functional requirements are met, such as:

- The OS-to-iDRAC Pass-through feature for USBNIC mode is enabled.
- The IPv4 Network stack is enabled in the Host Operating system.
- The USB subsystem is enabled.

For more information, see the Integrated Dell Remote Access Controller 7 (iDRAC7) Version 1.50.50 User's Guide.

# Linux Install Dependency

The following are the list of dependent packages/executable(s) that need to be installed to complete the installation.

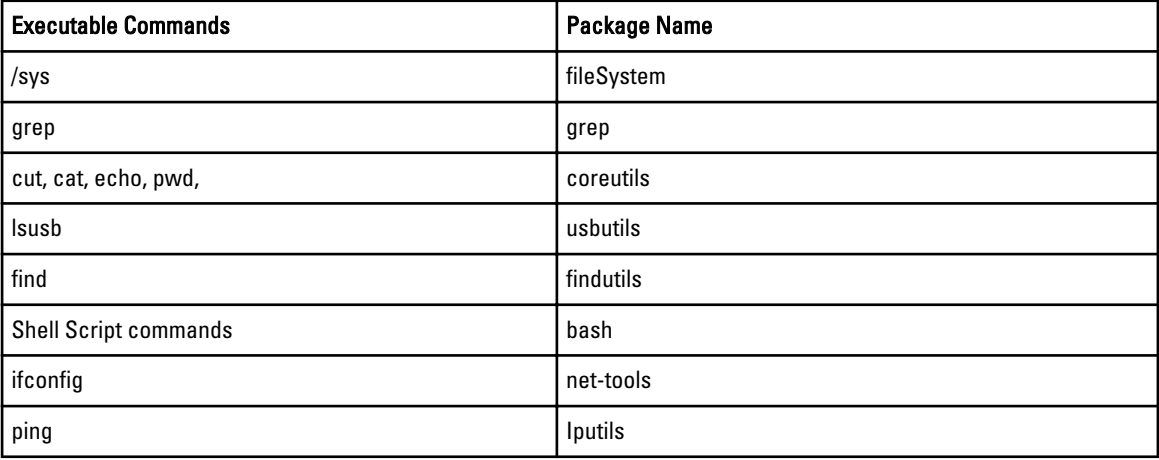

<span id="page-15-0"></span>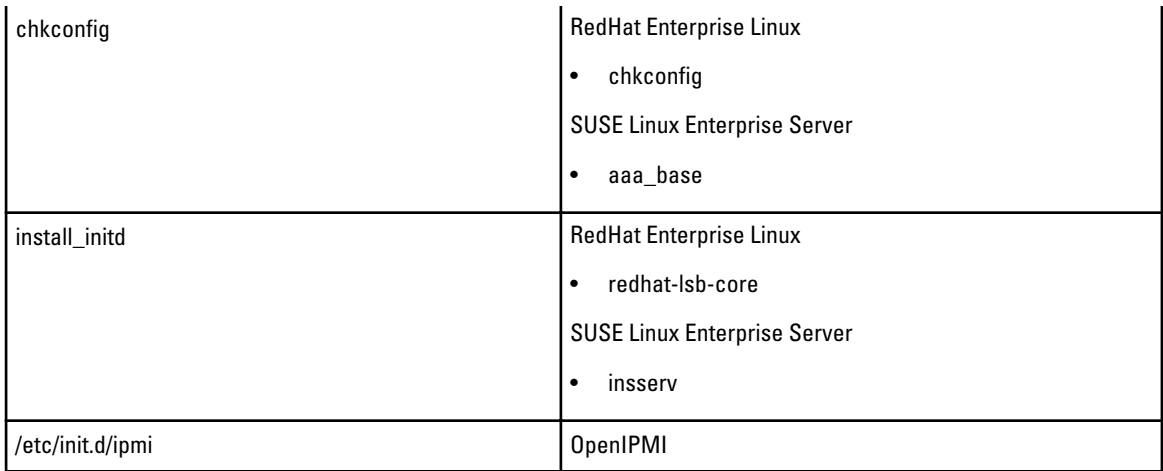

## Installing The iDRAC Service Module on Linux Operating System

1. The available features that can be installed are displayed on the screen. The available options are:

- [1] Automatic System Recovery.
- [2] Lifecycle Log Replication.
- [3] Operating System Information.
- [4] All features.
- 2. To install the required feature, enter the number of that respective feature.

**NOTE:** Separate the number of the features to be installed by a comma.

**2 NOTE:** To install all the three features select All features option.

**3.** If you do not want to continue the installation, enter **q** to quit.

#### Silent Installation

You can install the iDRAC Service Module silently in the background without a user console. This can be achieved by using dcism-setup.sh with parameters.

The parameters that can be passed to use doism-setup.sh are:

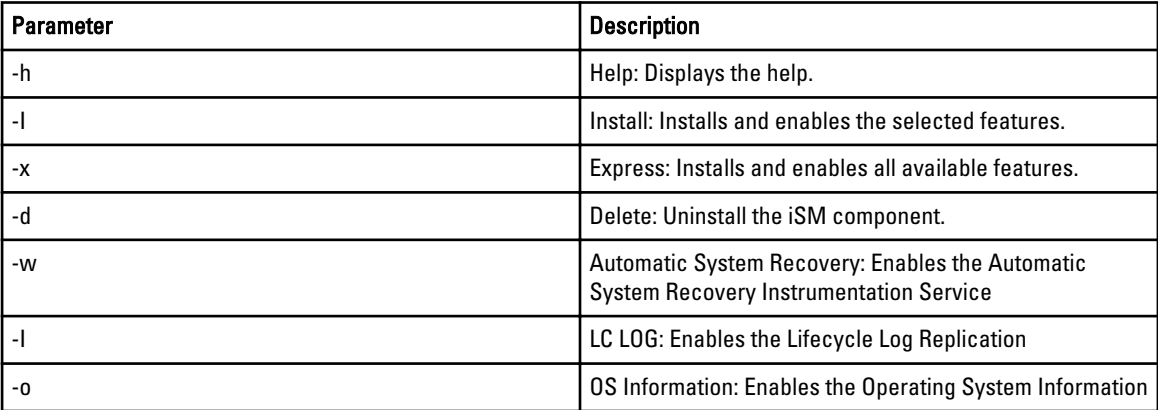

## <span id="page-16-0"></span>Uninstalling The iDRAC Service Module On Linux Operating System

The iDRAC Service Module can be uninstalled in two different methods:

- Using Uninstall script
- Using RPM command

#### Uninstalling The iDRAC Service Module Using The Uninstall Script

The script used for uninstalling the iDRAC Service Module is  $d$ cism-setup.sh. Run the shell script to uninstall the iDRAC Service Module.

#### Uninstalling The iDRAC Service Module Using The RPM Command

The iDRAC Service Module can be uninstalled using the RPM command  $rpm - e \leq rpm$  name> in the command line.

# <span id="page-18-0"></span>Installing The iDRAC Service Module on VMware ESXi

VMware ESXi is factory-installed on some systems. For a list of these systems, see the latest Systems Software Support Matrix at dell.com/support/manuals.

The iDRAC Service module is available as a .zip file for installing on systems running VMware ESXi operating system. The .zip file follows the naming convention ISM-Dell-Web-1.0.0-<br/>bldno>.VIB-<version>i.zip, where <version> is the supported ESXi version.

The zip files for the supported ESXi versions are:

- For ESXi 5.1 U1– ISM-Dell-Web-1.0.0-406.VIB-ESX51i.zip
- For ESXi 5.5 ISM-Dell-Web-1.0.0-406.VIB-ESX55i.zip

Download VMware vSphere Command Line Interface (vSphere CLI) from http://vmwaredepot.dell.com/ and install on the Microsoft Windows or Linux system. Alternately, you can import VMware vSphere Management Assistant (vMA) to the ESXi host.

## Using The vSphere CLI

To install the iDRAC Service Module software on VMware ESXi using the vSphere CLI:

- 1. Copy and unzip the ISM-Dell-Web-1.0.0-<bldno>.VIB-<version>i.zip file to a directory on the system.
- 2. Shut down all guest operating systems on the ESXi host and put the ESXi host in maintenance mode.
- 3. If you are using vSphere CLI on Windows, go to the directory where you have installed the vSphere CLI utilities. If you are using vSphere CLI on Linux, perform the command from any directory.
- 4. Perform the following command:

For VMware ESXi 5.1: esxcli --server <IP Address of ESXi 5.1 host> software vib install -d /var/log/vmware/<iDRAC Service Module file>.

```
For VMware ESXi5.5: esxcli --server <IP Address of ESXi 5.5 host> software vib
install -d /var/log/vmware/<iDRAC Service Module file>.
```
**NOTE:** The .pl extension is not required if you are using vSphere CLI on Linux.

5. Type the root username and password of the ESXi host when prompted.

The command output displays a successful or a failed update.

6. Restart the ESXi host system. To get or list the information about the installed VIBs, use esxcli --server <IP>software vib get or software vib list.

### <span id="page-19-0"></span>Using The VMware vSphere Management Assistant

The vSphere Management Assistant (vMA) allows administrators and developers to run scripts and agents to manage ESXi systems. For more information on vMA, see http://vmware.com/support/developer/vima/.

- 1. Log on to vMA as an administrator and provide the password when prompted.
- 2. Copy and unzip the  $\text{ISM-Del1-Web-1.0.0-<}$ bldno>.VIB- $\text{version}$ i.zip file to a directory on the vMA.
- 3. Shut down all guest operating systems on the ESXi host and put the ESXi host in maintenance mode.
- 4. In vMA, execute the following command:

For VMware ESXi 5.1: esxcli --server <IP Address of ESXi 5.1 host> software vib install -d /var/log/vmware/<iDRAC Service Module file>.

For VMware ESXi 5.5: esxcli --server <IP Address of ESXi 5.5 host> software vib install -d /var/log/vmware/<iDRAC Service Module file>.

- 5. Enter the root username and password of the ESXi host when prompted.
- 6. Restart the ESXi host system.

After completing the above steps:

- 1. Install the Server Administrator Web Server separately on a management station.
- 2. After installing Server Administrator, enable the Server Administrator Services.

#### Using The VMware Update Manager

To install the iDRAC Service Module using VMware Update Manager (VUM):

- 1. Install VMware vSphere 5.x (vCenter Server, vSphere Client, and VMware vSphere Update Manager) on a Windows 2008 R2 SP1 64-bit server.
- 2. On the desktop, double-click VMware vSphere Client and login to vCenter Server.
- 3. Right-click vSphere Client host and click New Datacenter.
- 4. Right-click New Datacenter and click Add Host. Provide information for the ESXi server per online instructions.
- 5. Right-click the ESXi host added in the previous step and click Maintenance Mode.
- 6. From Plug-ins, select Manage Plug-ins  $\rightarrow$  download VMware Update Manager. (The status is enabled if the download is successful.) Follow the instructions to install the VUM client.
- 7. Select the ESXi host. Click Update Manager  $\rightarrow$  Admin view  $\rightarrow$  Patch Repository  $\rightarrow$  Import Patches and follow the online instructions to upload the patch successfully. The offline bundle is displayed.
- 8. Click Baselines and Groups.
- 9. Click create from Baselines tab, mention baseline name and select Host Extension as baseline type. Complete the rest as per instructions.
- 10. Click Admin View.
- 11. Click Add to Baseline (against the uploaded patch name) and select the baseline name that you have created in step 8.
- 12. Click Compliance view. Select the Update Manager tab. Click Attach and select the Extension Baseline created in step 8 and follow the instructions.
- 13. Click Scan and select Patches and Extensions (if not selected by default) and click Scan.
- 14. Click Stage, select created Host Extension and follow the instructions.
- <span id="page-20-0"></span>15. Click Remediate and follow the instructions once the staging is completed. Server Administrator installation is complete.
- 16. Reboot the host.

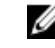

**NOTE:** For more information on VMWare Update Manager, see the VMWare official website.

**XX** NOTE: You can install Server Administrator from the VUM repository https://vmwaredepot.dell.com/.

# Using The Power CLI

To install the iDRAC Service Module using Power CLI:

- 1. Install the supported PowerCLI of ESXi on Windows System.
- 2. Copy the ISM-Dell-Web-1.0.0-<bldno>.VIB-<version>i.zip file to the ESXi host.
- 3. Navigate to the bin directory.
- 4. Run Connect-VIServer and provide the server and other credentials.
- 5. Log on to the ESXi host using supported vSphere CLI of ESXi 5.1 or ESXi 5.5 and create a datastore.
- 6. Create a folder ISM-Dell-Web-1.0.0-<br/>bldno>.VIB-<version>I on ESXi 5.1 or ESXi 5.5 host under /vmfs/volumes/ <datastore\_name> directory.
- 7. Copy the ESXi zip file on ESXi 5.0 U1 host to /vmfs/volumes/<datastore\_name>ISM-Dell-Web-1.0.0-<br/>bldno>.VIB-<version>I directory.
- 8. Unzip the zip file in the above specified directory.
- 9. Run the following command in Power CLI Install-VMHostPatch -VMHost <VMHost I.P address>-HostPath /vmfs/volumes/<datastore\_name>name>/ISM-Dell-Web-1.0.0-<bldno>.VIB- <version>i/ cross\_oem-dell-iSM-esxi\_1.0.ESXi510-0000-metadata.zip for ESXi 5.1. Install-VMHostPatch -VMHost 10.94.171.97 - HostPath /vmfs/volumes/ <datastore\_name>name>/ISM-Dell-Web-1.0.0-<bldno>.VIB-<version>i/ cross\_oemdell-iSM-esxi 1.0.ESXi550-0000-metadata.zip for ESXi 5.5.
- 10. Reboot the ESXi host.
- 11. Run the following command to check if the iDRAC Service Module is installed successfully on the host. esxcli software vib list|grep -i open.
- 12. iDRAC Service Module is displayed.

**NOTE:** For more information on Power CLI, see the VMWare official website.

# <span id="page-22-0"></span>Installing The iDRAC Service Module On Citrix **XenServer**

The iDRAC Service Module is installed on Citrix XenServer using the Supplemental Pack. The Supplemental Pack for Citrix XenServer can be installed in two ways:

- On a running system
- During the installation

#### Installing The iDRAC Service Module on Citrix XenServer On A Running System

To install the Supplemental Pack for Citrix XenServer 6.2 on a running system:

1. Burn the Supplemental Pack ISO file to a CD/DVD or download the ISO file to the server.

If you are downloading the ISO file, mount it on a temporary directory as follows:

```
$ mount -o loop <iDRACServiceModule-supplemental-pack-filename>.iso /mnt
```
If you burned the ISO file to a CD/DVD, insert it in the optical drive and run:

\$ mount /dev/cdrom /mnt

2. Install the supplemental pack:

```
$ cd /mnt$ ./install.sh
OR
$ xe-install-supplemental-pack < iDRACServiceModule-supplemental-pack-
filename>.iso
```
3. When the installation is complete, unmount the ISO file or CD:

```
$ cd ..
$ umount /mnt
```
#### Installing The iDRAC Service Module on Citrix XenServer during XenServer Installation

To install the Supplemental Pack for Citrix XenServer during the installation of XenServer:

- 1. Start the installation of XenServer as usual and follow the instructions on the screen.
- 2. One of the early questions during the installation process of XenServer is if you want to install any Supplemental Packs, click Yes and continue with the installation process.

3. After the base XenServer image is installed (5–10 minutes depending on the speed of the system), you are prompted to insert the Supplemental Pack CD. Eject the XenServer installation CD from the optical drive, insert the Supplemental Pack CD and click OK. The message iSM Supplemental Pack was found is displayed. To confirm installation, click Use and click OK.

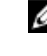

**NOTE:** If you have more than one Supplemental Pack (either the Linux Supplemental Pack from Citrix or other third-party applications) you can install them in any order, although it is recommended that you install the Supplemental Pack last.

4. After completing the Supplemental Pack installation (2–5 minutes, depending on the speed of the system), you are prompted to install other Supplemental Packs. If you do not want to install other supplemental packs, click Skip and press <Enter>. The XenServer is installed successfully.

When installing RPM packages, to avoid warnings concerning the RPM–GPG key, import the key with a command similar to the following:

rpm --import<*OM DVD mountpoint*>SYSMGMT/srvadmin/linux/RPM-GPG-KEY

# <span id="page-24-0"></span>Configuring The iDRAC Service Module

You can configure the iDRAC Service Module using the:

- iDRAC Web Interface
- RACADM CLI command
- WSMAN command

### Configuring The iDRAC Service Module From iDRAC Web Interface

To use the iDRAC Service Module from the iDRAC Web interface, go to Overview  $\rightarrow$  Server  $\rightarrow$  Service Module.

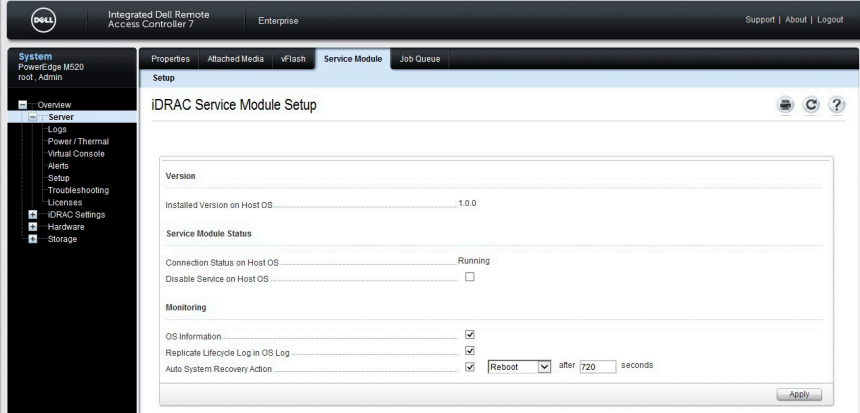

## Configuring The iDRAC Service Module from RACADM

The iDRAC Service Module can be accessed and configured through RACADM CLI commands. To know the status of the features provided by the iDRAC Service Module, use racadm get idrac.servicemodule command. This command lists the features and their status of the iDRAC Service Module:

- LCLReplication
- OSInfo
- Watchdog

To set or configure the features, use racadm set idrac.servicemodule. <feature name> <enabled or disabled>.

NOTE: The name of the feature or the attribute listed starting from an  $#$  symbol cannot be modified. Ø

To use the iDRAC Service Module from RACADM, see the objects in the Service Module group in the RACADM Command Line Reference Guide for iDRAC7 and CMC available at dell.com/esmmanuals.

## Configuring The iDRAC Service Module from WSMAN

The iDRAC Service Module can be accessed and configured through WSMAN using the command

7

To configure the iDRAC Service Module use winrm i ApplyAttributes http://schemas.dmtf.org/wbem/wscim/1/cimschema/2/root/dcim/DCIM\_iDRACCardService?CreationClassName=DCIM\_iDRACCardService +Name=DCIM:iDRACCardService+SystemCreationClassName=DCIM\_ComputerSystem +SystemName=DCIM:ComputerSystem -u:root -p:calvin -r:https://<Host IP address>/wsman -SkipCNcheck - SkipCAcheck -encoding:utf-8 -a:basic @{Target="iDRAC.Embedded.1";AttributeName="AgentLite. 1#<feature>";AttributeValue="1"}

To use the iDRAC Service Module from WSMAN, see The Dell Lifecycle Controller 2 Web Services Interface Guide provides information and examples for utilizing the Web services for Management (WS-Man) Management protocol. available at dell.com/esmmanuals.

# <span id="page-26-0"></span>Frequently Asked Questions

This section lists some frequently asked questions about the iDRAC Service Module.

### Do I need to uninstall Open Manage Server Administrator before installing or running the iDRAC Service Module?

No. Before you install or run the iDRAC Service Module, ensure that you have stopped the features of Open Manage Server Administrator (OMSA) that the iDRAC Service Module provide.

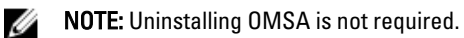

### How do I know that the iDRAC Service Module is installed in my system?

To know if the iDRAC Service Module is installed on your system,

• On Windows:

Run the service.msc command. Find from the list of services if there is a service by name DSM iDRAC Service Module.

• On Linux:

Run the command /etc/init.d/dcismeng status. If the iDRAC Service Module is installed and running, the status displayed will be running.

### How do I know which version of the iDRAC Service Module I have in my system?

To check the version of the iDRAC Service Module in the system, click Start -> Control Panel -> Programs and Features. The version of the installed iDRAC Service Module will be listed in the Version tab. You can also check the version by go to My Computer  $\rightarrow$  Uninstall or change a program.

### What is the minimum permission level required to install the iDRAC Service Module?

To install the iDRAC Service Module, you must have Administrator level privileges.

#### <span id="page-27-0"></span>Whenever I try to install the iDRAC Service Module, it shows an error message This is not a supported server. Consult the User Guide for additional information about the supported servers. What should I do now?

Before installing the iDRAC Service Module, ensure that the server or the system on which the iDRAC Service Module is to be installed is a 12G system. Also make sure that you have a 64-bit system.

### Whenever I try to install the iDRAC Service Module, an error message This operating system is not supported is displayed.

The iDRAC Service Module can be installed only on the supported operating systems. For information on operating systems that are supported, see [Supported Operating Systems](#page-8-0).

### What are the Linux dependent packages or executables I should install while completing the Linux installation?

To see the list of Linux dependent packages, see [Linux Dependencies](#page-14-0).

# <span id="page-28-0"></span>Linux Installer Packages

The installer packages for the supported Linux OS are provided here:

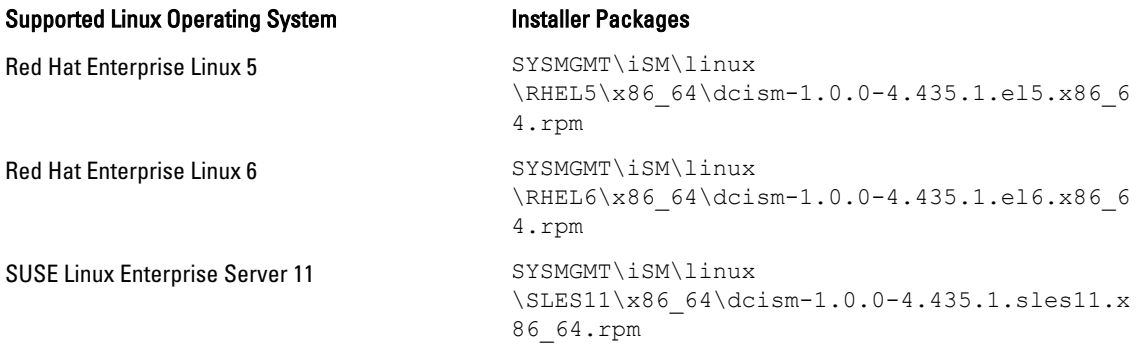